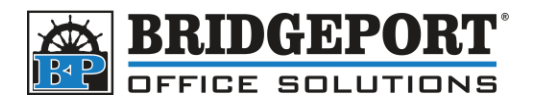

The following information applies to the Bizhub:

- C203/C253/C353/C451/C550/C650
- $361/421/601/601/751$
- 1. Select the **Utility/Counter** button on the right side of the control panel
- 2. Select #1 **One Touch/User Box Registration**
- 3. Select #1 **Create One-Touch Destination**
- 4. Select #1 **Address Book**
- 5. Then you select what you want... If you want

## **To set up Email**

- 1. Select the **Email** button
- 2. Select **New** in bottom left
- 3. Enter name
- 4. Select **Index** Make sure to select favorites if you want it to be on main page
- 5. Select **OK**
- 6. Enter the email address you want
- 7. Select **OK** in bottom right
- 8. And... your done!

## **To set up Fax**

- 1. Select **Fax** button
- 2. Enter a name in the name field
- 3. Select **Index** make sure to select favorites if you want it to be on main page
- 4. Select **OK**
- 5. Select **Address** enter fax
- 6. Select **Line Settings** if you *need to make it international*
- 7. Select **OK** in bottom right
- 8. And... your done!

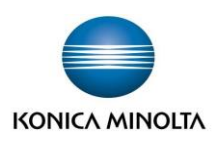